## **Phụ lục số 01: HƯỚNG DẪN THÍ SINH TRA CỨU THÔNG TIN TRÚNG TUYỂN VÀ NHẬP HỌC ONLINE**

*(Kèm theo Thông báo số: 505a/TB-ĐHKTKTCN ngày 23/08/2022 của Hiệu trưởng Trường Đại học Kinh tế - Kỹ thuật Công nghiệp)*

## **A. Hướng dẫn thao tác nhập học trực tuyến cho sinh viên:**

 **Mô tả**: Sinh viên trúng tuyển truy cập vào cổng tra cứu trúng tuyển <https://tuyensinh.uneti.edu.vn/tra-cuu-thi-sinh-trung-tuyen.html> của Nhà trường để kiểm tra thông tin trúng tuyển và **lấy mã hồ sơ**.

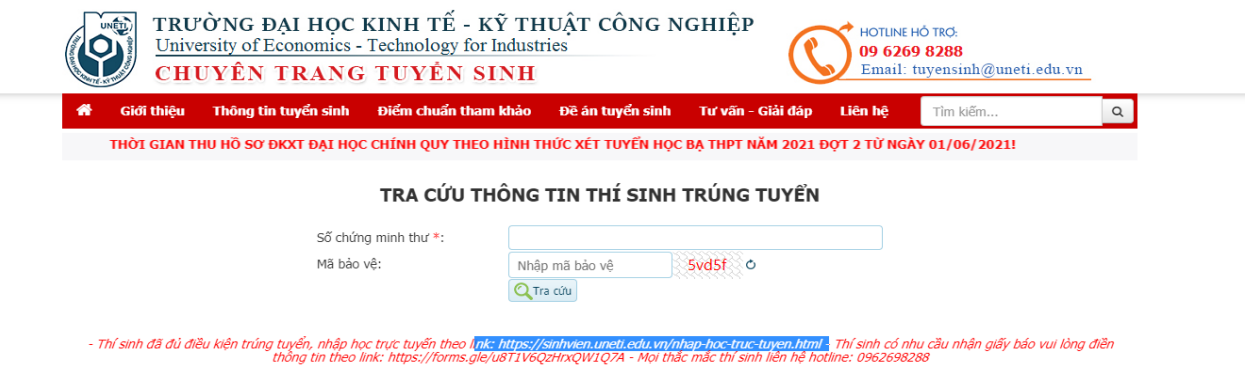

1

- **1.** Sau khi có mã hồ sơ, sinh viên quay lại cổng nhập học tại địa chỉ <https://sinhvien.uneti.edu.vn/nhap-hoc-truc-tuyen.html> và thực hiện đầy đủ các các thao tác theo hướng dẫn bên dưới để xác nhận nhập học.
- **2. Đăng nhập vào cổng thông tin xác nhận nhập học trực tuyến**

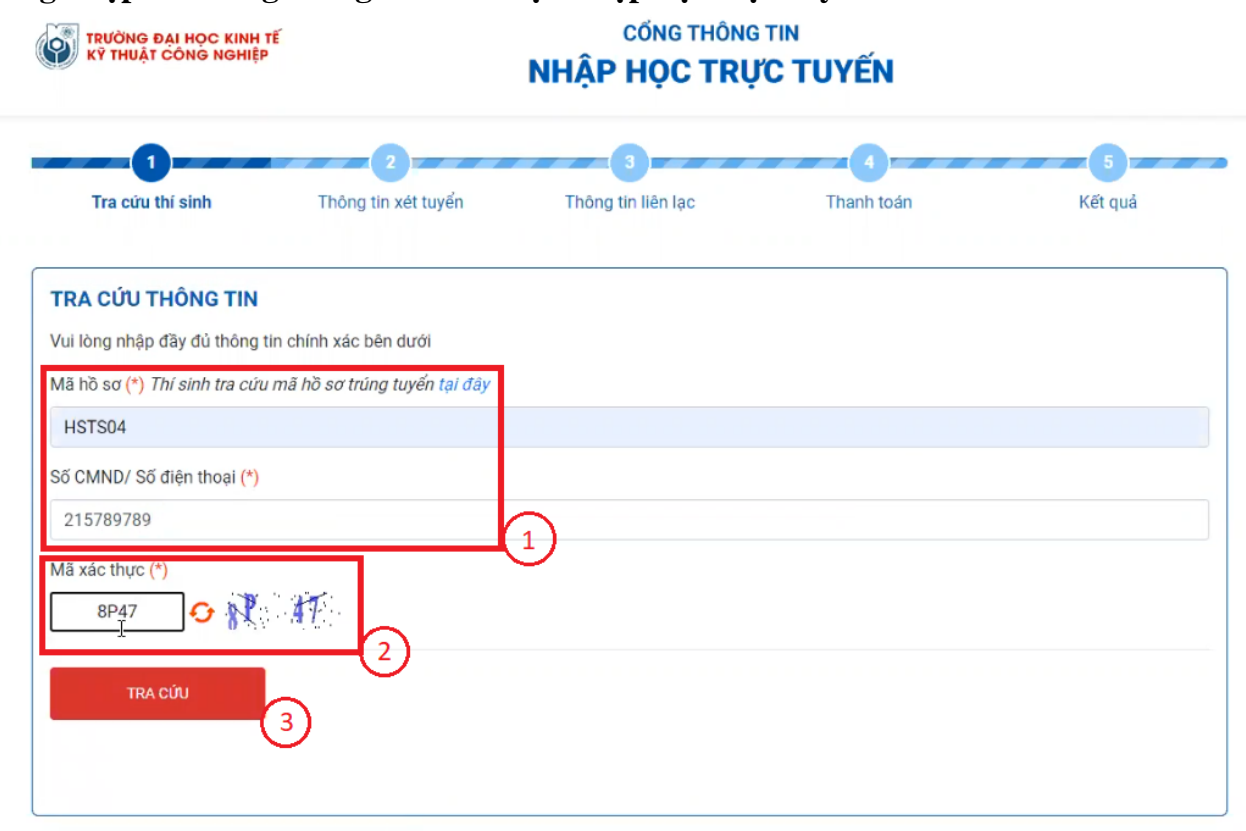

Hình 1 **Bước 1:** Nhập mã hồ sơ, số CMND/Số điện thoại

**Bước 2:** Nhập mã xác thực **Bước 3:** ClickTRA CÚU

## **3. Thông tin xét tuyển**

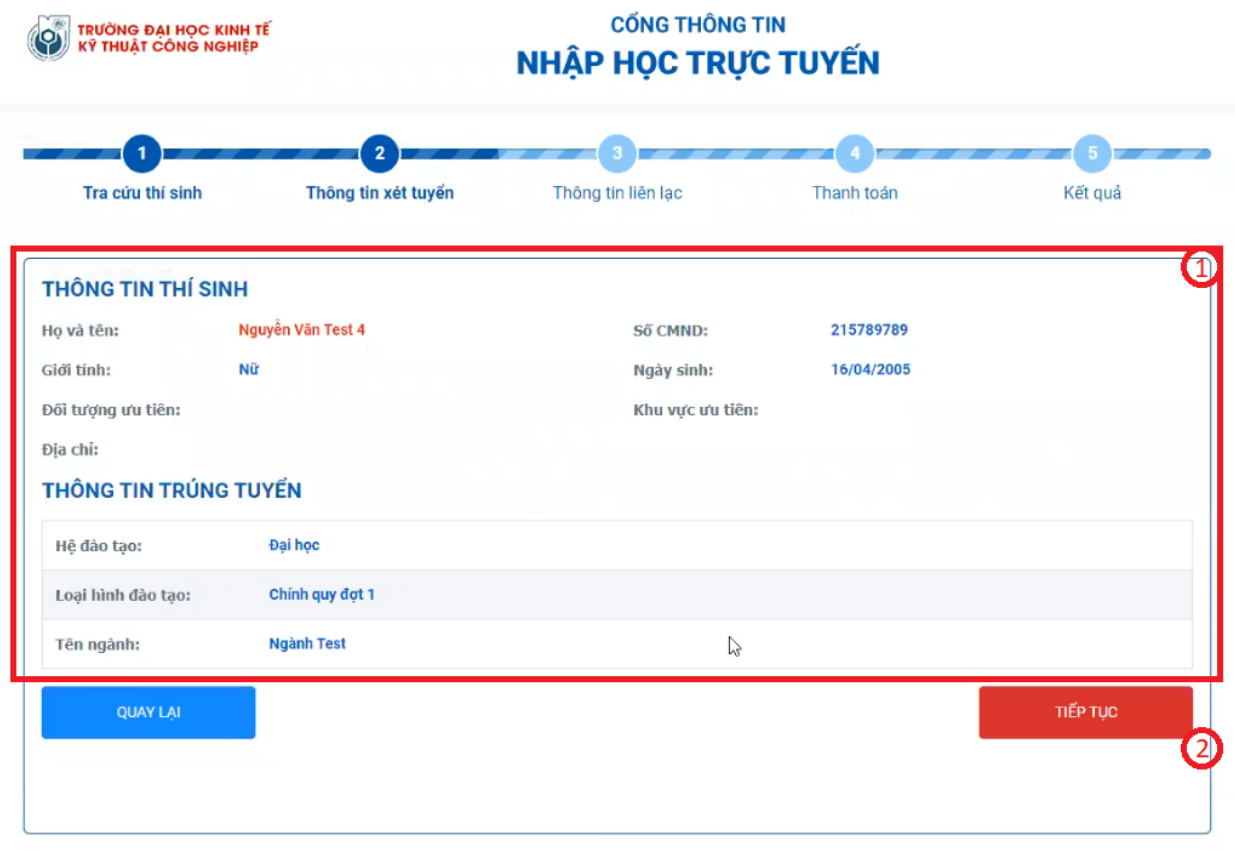

### *Hình 2*

**Bước 1:** Kiểm tra thông tin trúng tuyển của sinh viên

**Bước 2:** Click TIẾP TỤC

### <span id="page-3-0"></span>**4. Thông tin liên lạc**

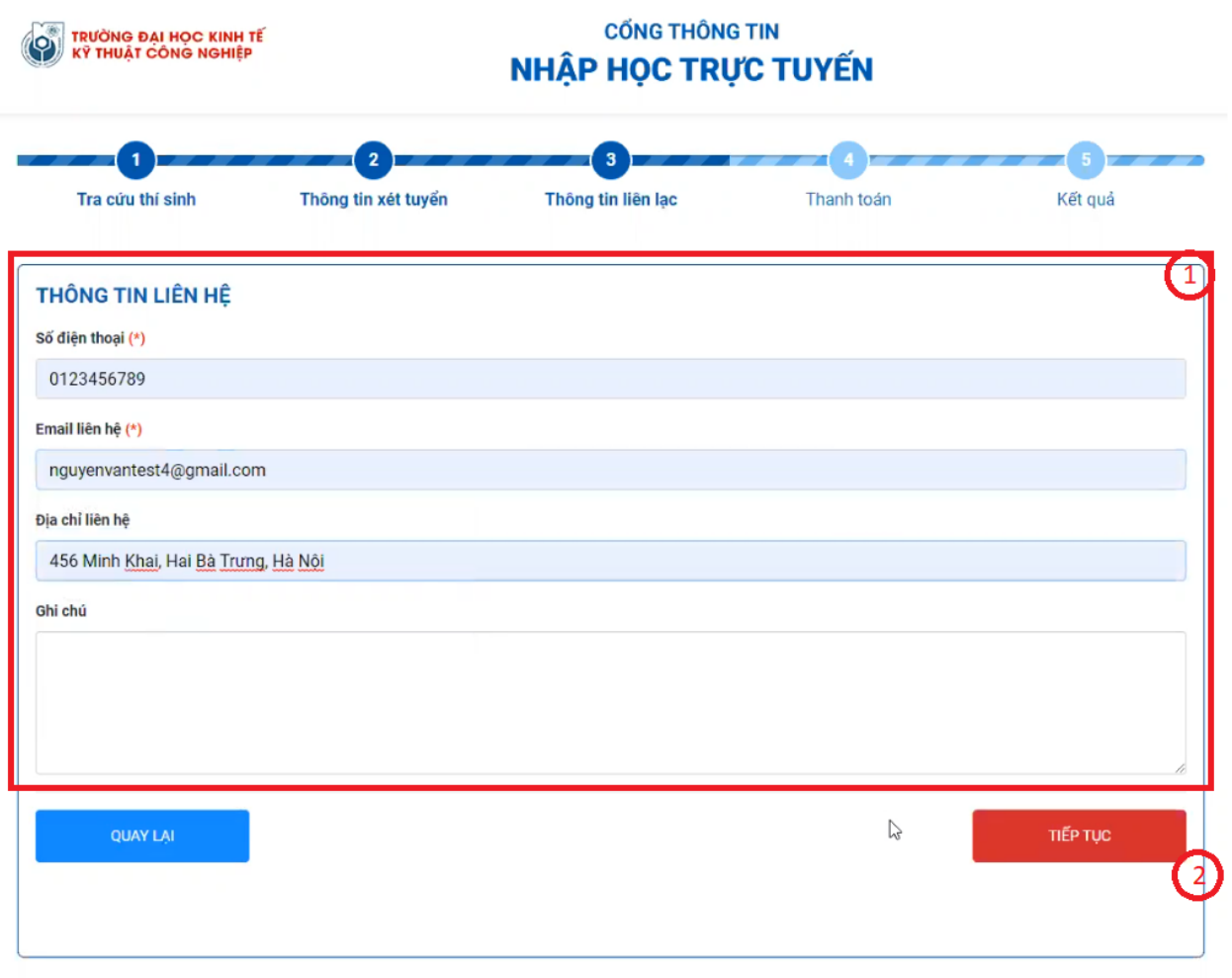

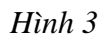

**Bước 1:** Nhập thông tin liên lạc của sinh viên

 **Chú ý**: Nhà trường sẽ gửi thông tin nhập học thông qua số điện thoại hoặc email. Sinh viên cần nhập chính xác 2 thông tin này để nhận kết quả sớm nhất.

**Bước 2:** ClickTIẾP TỤC

### **5. Thanh toán**:

Sinh viên có thể chọn 1 trong 2 cách thanh toán

**Cách 1:** Thanh toán trực tuyến qua Cổng Bảo Kim được tích hợp luôn trong màn hình xác nhận nhập học để được hệ thống phần mềm ghi nhận theo thời gian thực **Cách 2**: Thanh toán chuyển khoản theo cách sử dụng thông thường (các bộ phận chuyên môn sẽ đối chiếu với ngân hàng để tích vào phần mềm xác nhận cho sinh viên)

**EXAMPLE DE LA DE LA DE LA DE LA DE LA DE LA DE LA DE LA DE LA DE LA DE LA DE LA DE LA DE LA DE LA DE LA DE LA**<br>LA DE LA DE LA DE LA DE LA DE LA DE LA DE LA DE LA DE LA DE LA DE LA DE LA DE LA DE LA DE LA DE LA DE LA DE LA

#### **CỔNG THÔNG TIN** NHẬP HỌC TRỰC TUYẾN

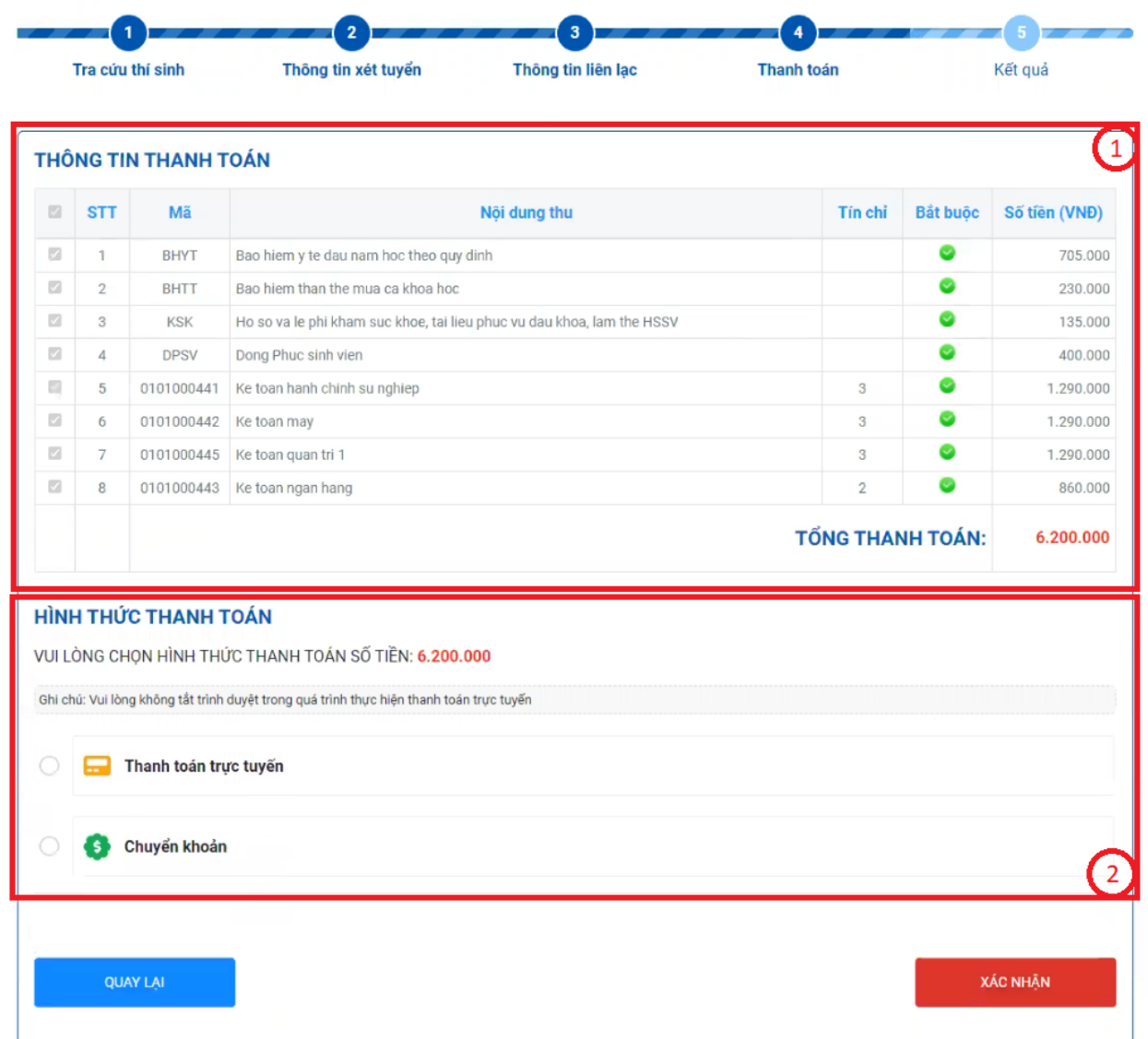

#### *Hình 4*

**Bước 1:** Xem thông tin thanh toán, chọn khoản thu muốn thanh toán.

#### **Chú ý**:

- $-$  Số tiền sinh viên phải đóng qua hình thức thanh toán trực tuyến sẽ tương ứng tổng số tiền trên các nội dung thu mà sinh viên đã check chọn, xem hướng dẫn đóng học phí bằng hình thức **thanh toán trực tuyến** [tại đây.](#page-5-0)
- Đối với sinh viên **chuyển khoản**, nội dung chuyển khoản phải ghi đầy đủ các thông tin gồm: Mã hồ sơ, Họ tên, Số CMND/CCCD (Ví dụ: 21DAxxxxx, Nguyen Van A, 013103466, xem hướng dẫn đóng học phí bằng hình thức chuyển khoản [tại](#page-9-0)  [đây.](#page-9-0)

<span id="page-5-0"></span>**Bước 2:** Chọn hình thức thanh toán

## **Hướng dẫn sử dụng các hình thức thanh toán**

### **Cách 1: Thanh toán trực tuyến\_ Thanh Toán Qua Cổng Bảo Kim**

Bước 1: Click chon "Thanh toán trực tuyến"

**Bước 2:**Chọn thanh toán qua cổng thanh toán Bảo Kim

Bước 3: Click **KACNHẬN** để tiền hành thanh toán

**Bước 4:**Xác nhận thông tin ngân hàng thanh toán

**Bước 5:**Nhập thông tin thẻ thanh toán

**Bước 6:**Click "Thanh Toán"

**Bước 7:**Nhập mã xác thực (OTP)

Bước 8: Click <sup>Tiếp tục</sup> để thanh toán.

#### **EN TRƯỜNG ĐẠI HỌC KINH TẾ<br>KÝ THUẬT CÔNG NGHIỆP**

# **CÓNG THỒNG TIN<br>NHẬP HỌC TRỰC TUYẾN**

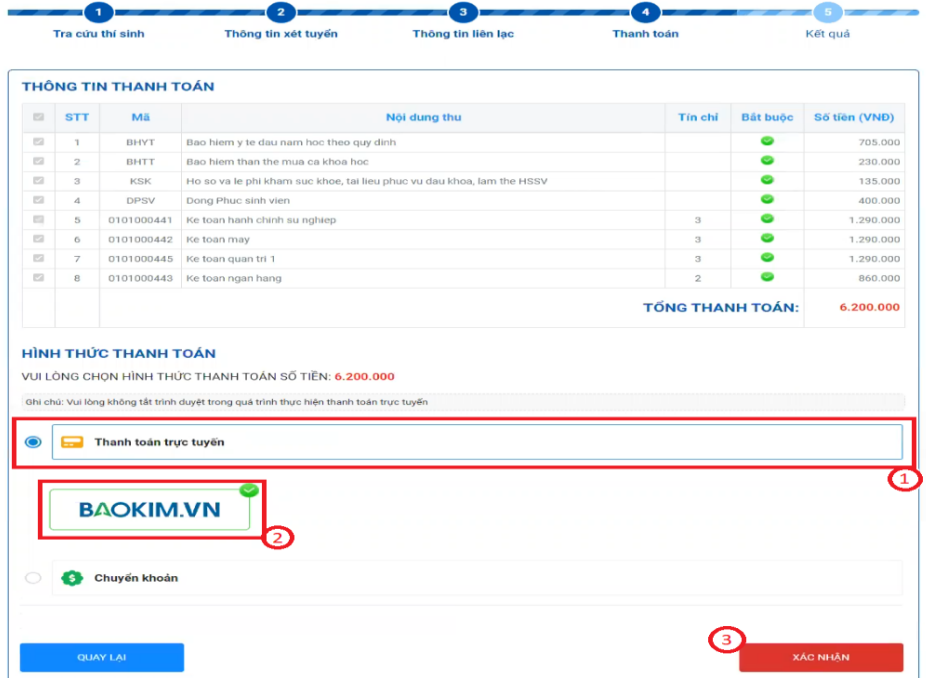

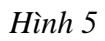

| <b>backim</b>                                        |                               |                                                                      |                   |                    |
|------------------------------------------------------|-------------------------------|----------------------------------------------------------------------|-------------------|--------------------|
| Mã thanh toán                                        |                               | 07bf73bed90749908ef7842f1627d980                                     |                   |                    |
| Người nhân tiền                                      |                               | TRƯỜNG ĐẠI HỌC KINH TẾ KĨ THUẬT CÔNG NGHIỆP                          |                   |                    |
| Giả trị đơn hàng                                     |                               |                                                                      |                   | 6.200,000 d        |
| Phi<br>Tổng tiền thanh toán:                         |                               | Chưa chọn phương thức thanh toán<br>Chua chọn phương thức thanh toán |                   |                    |
|                                                      |                               |                                                                      |                   |                    |
| Xin chảo TRƯỜNG ĐẠI HỌC KINH TẾ KĨ THUẤT CÔNG NGHIẾP |                               |                                                                      |                   |                    |
| Chọn phương thức thanh toán                          |                               |                                                                      |                   |                    |
| Thẻ ATM (Vui lông chọn ngân hàng thanh toán)         |                               |                                                                      |                   |                    |
|                                                      |                               | Chon thẻ thanh toán                                                  |                   |                    |
| Vietcomban                                           | <b>The Column Street</b>      |                                                                      | <b>VIB</b>        |                    |
| <b>ACB</b>                                           | <b>VietnBank</b> <sup>O</sup> | <b>HDBank</b>                                                        |                   |                    |
| Sacombu                                              | Channel & Bank                | PG BANK                                                              | <b>WMSB</b>       | <b>BEAGHERSTON</b> |
| <b>W</b> VPBank                                      | <b>GPBANK</b>                 |                                                                      | <b>BAC A BANK</b> | <b>V TPBank</b>    |
| <b>BIDV &amp;</b>                                    | $SHB$                         | <b>BACWET</b>                                                        | OOCB              |                    |
| <b>SC SeABank</b>                                    | <b>BLAUNING</b>               | <b>ONCB</b>                                                          | <b>BANK A</b>     | SCB                |
|                                                      |                               |                                                                      |                   |                    |

 $H$ ình  $6$ 

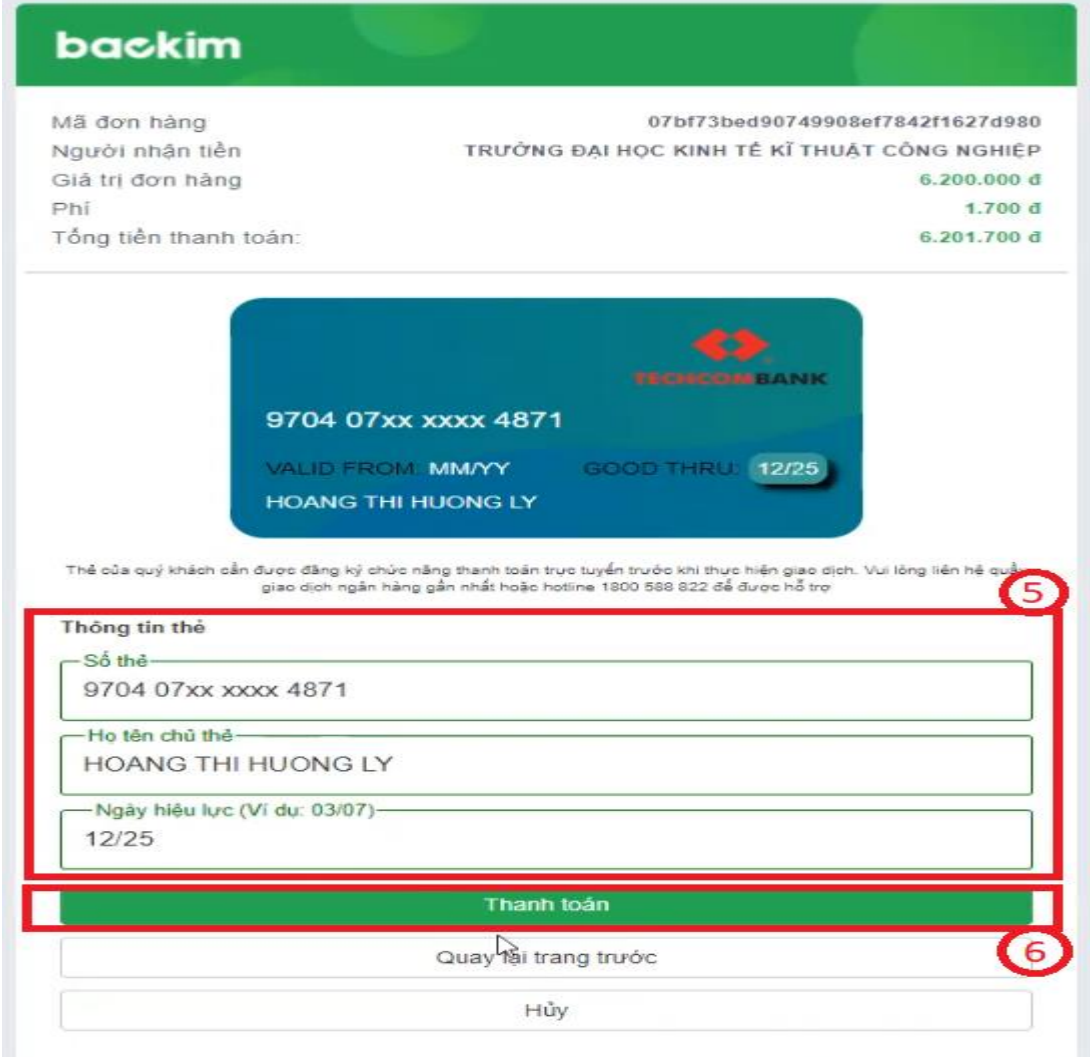

*Hình 7*

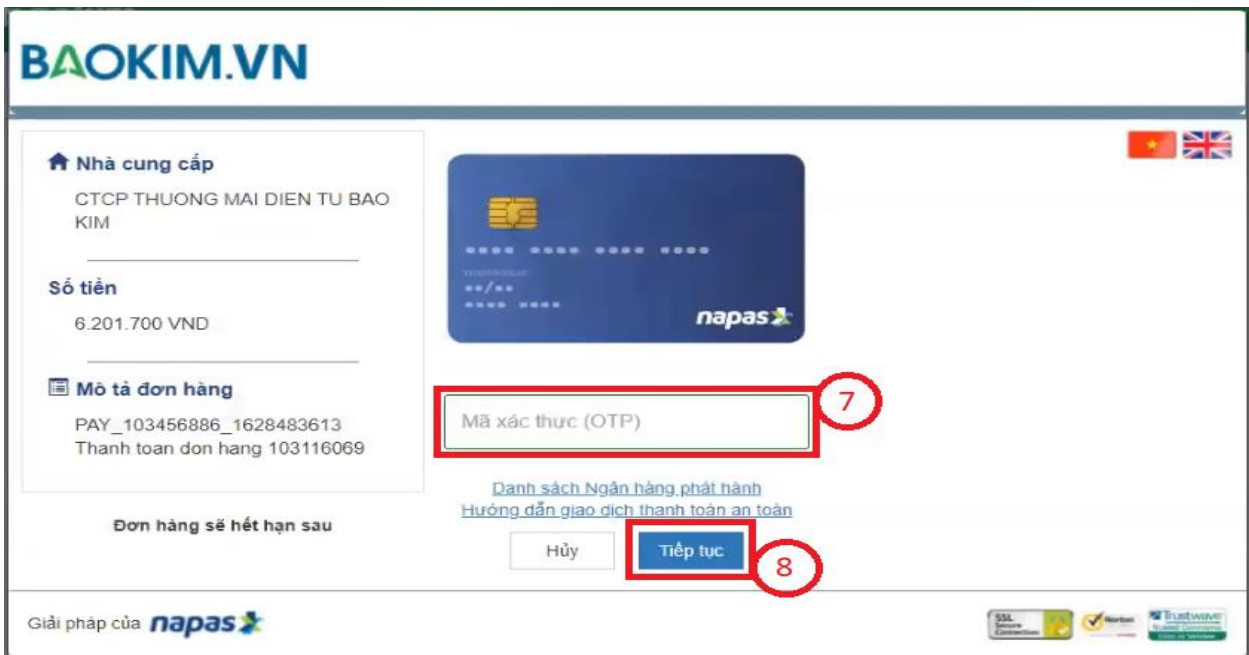

*Hình 8*

- **Màn hình hệ thống xử lý và trả kết quả thanh toán**

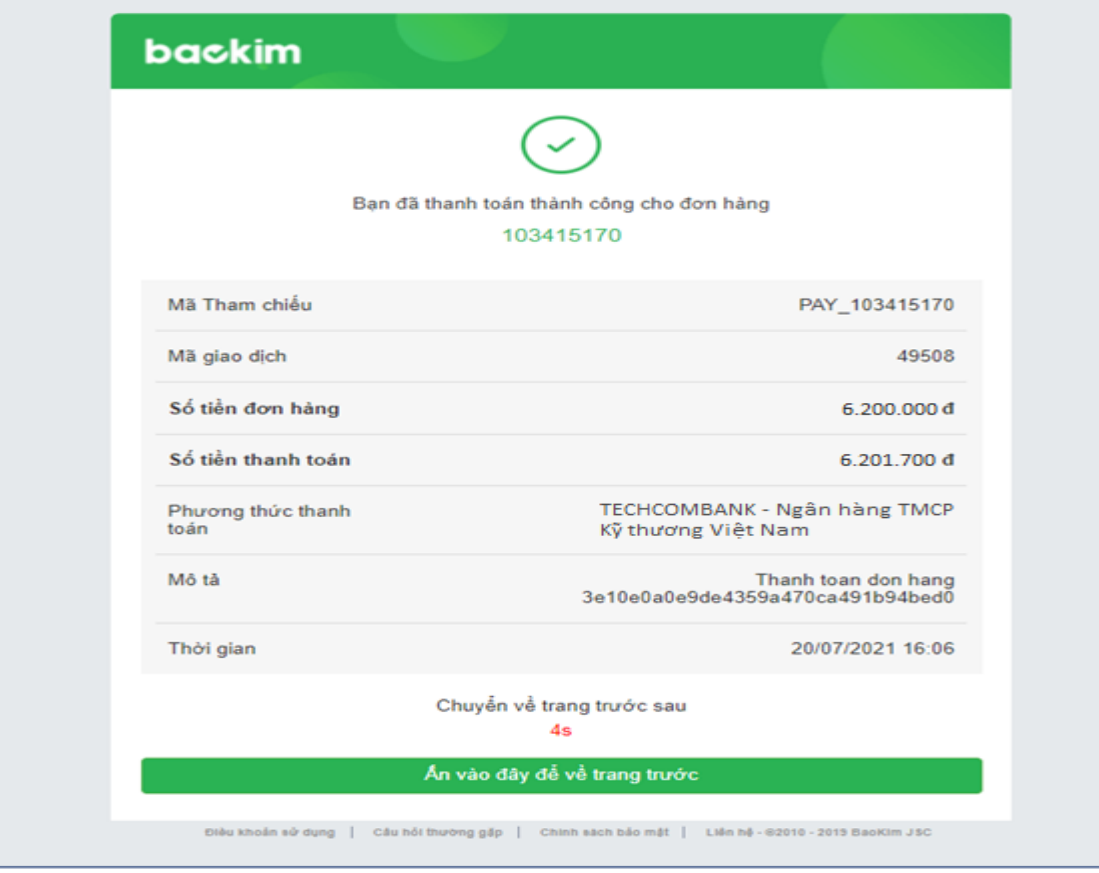

*Hình 13*

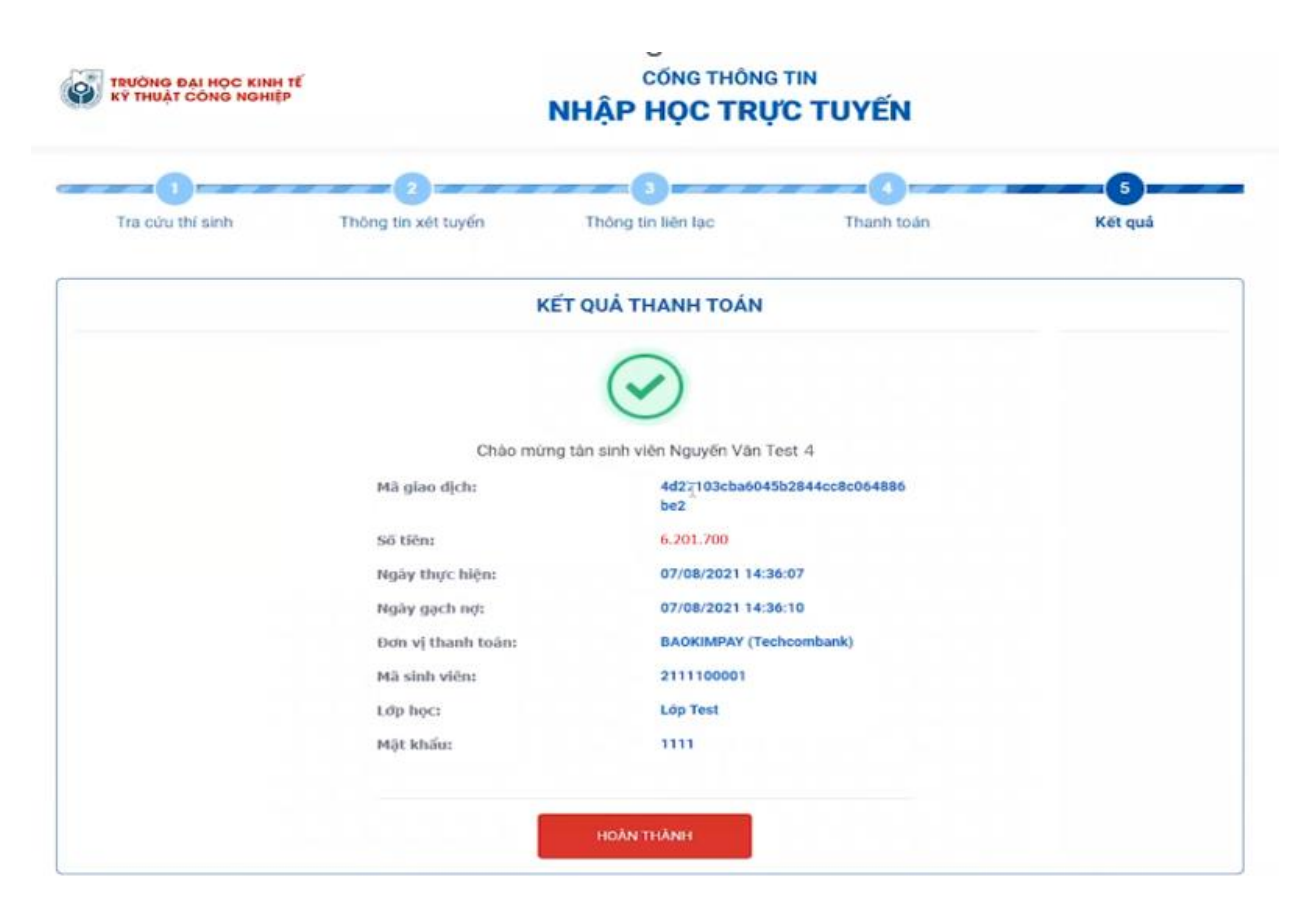

 *Hình 14*

 **Chú ý**: Hình 14 - Sinh viên thanh toán thành công sẽ được nhận mã số sinh viên, mật khẩu để đăng nhập trên cổng sinh viên của nhà trường.

### **Cách 2: Chuyển khoản:**

- <span id="page-9-0"></span>**Bước 1:** Click "Chuyển khoản"
- **Bước 2:** Tải lên hình chụp giấy nộp tiền hoặc giao dịch Internet Banking
- **Bước 3:** Nhập mã các khoản thanh toán vào ô nội dung ghi chú
- Bước 4: Click **zách hàn** để tiền hành thanh toán

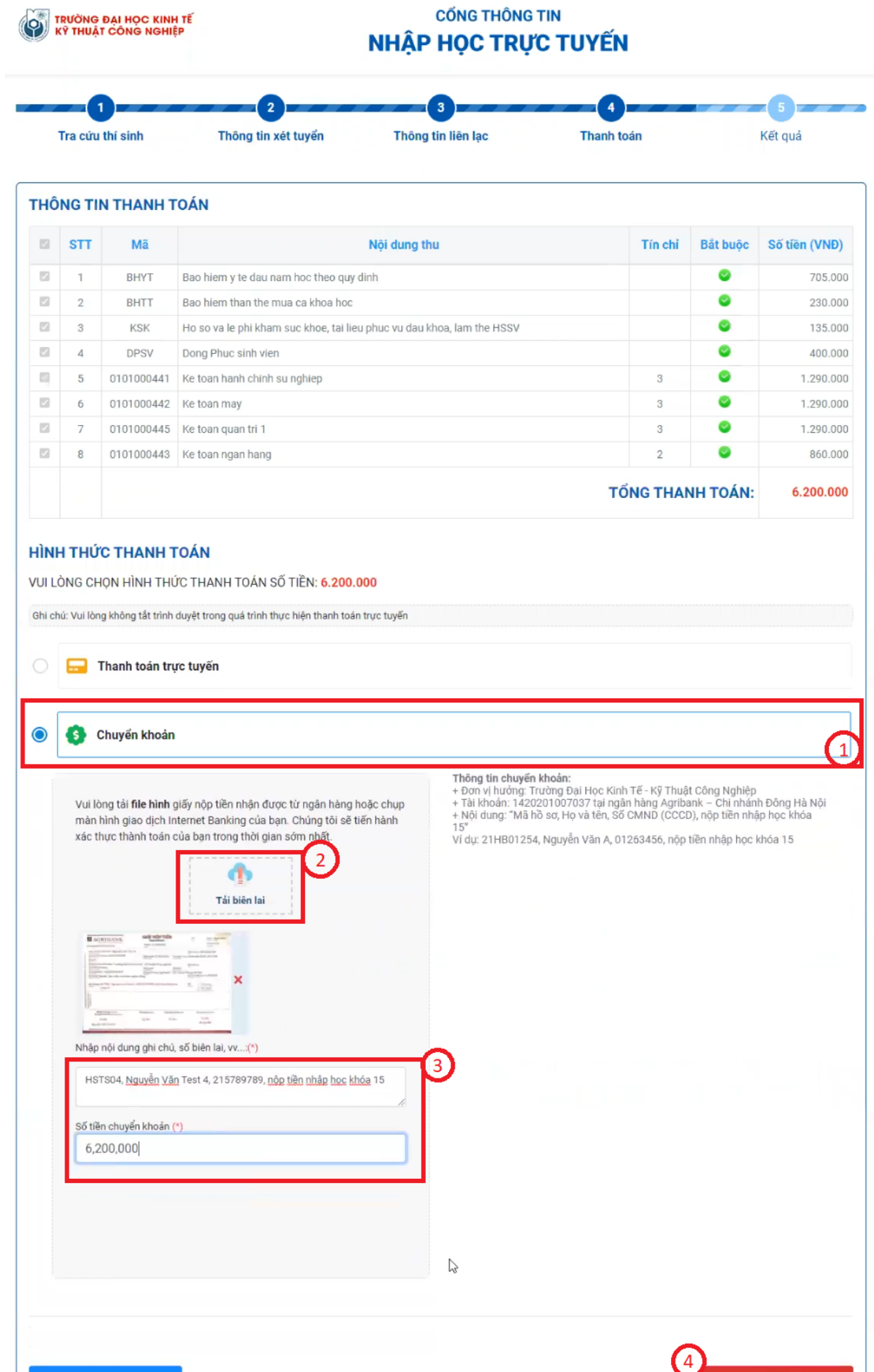

QUAY LAI

**XÁC NHẬN** 

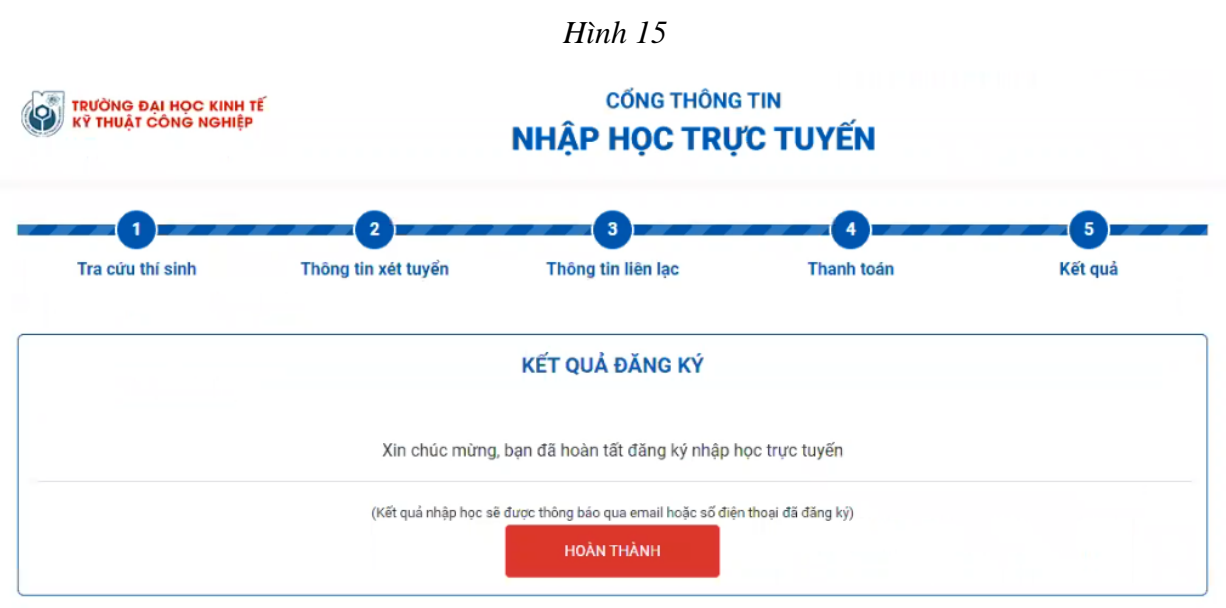

*Hình 16*

## **Chú ý**:

- Hình 16 Sinh viên sau khi gửi thông tin chuyển khoản phải chờ nhà trường phản hồi tại chức năng Quản lý nhập học online. Thông tin nhập học sau đó sẽ được gửi về Email hoặc số điện thoại sinh viên cung cấp ở [Bước 3: Thông tin liên lạc](#page-3-0)
- Sau khi trường xác nhận thành công và tiến hành gửi Mail cho sinh viên.